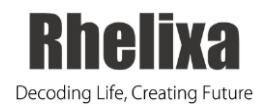

# **IPA Read Only License データ確認手順**

**株式会社 Rhelixa**

## **目次**

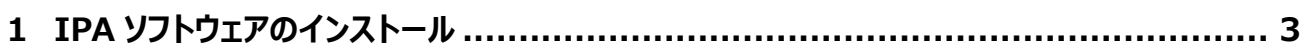

- **2 IPA の起動と Share データの確認方法 [............................................................](#page-3-0) 4**
- **3 使用方法の確認 [........................................................................................](#page-5-0) 6**

IPA に関する機能や操作方法の詳細は、以下のマニュアルをご参照ください。

#### **<IPA 各種マニュアル>**

- 1[.IPA\\_ReadOnlyLisence](https://www.rhelixa.com/wp-content/uploads/IPA_ReadOnlyLisence日本語完全版マニュアル.pdf) 日本語完全版マニュアル
- 2[.IPA\\_ReadOnlyLisence](https://www.rhelixa.com/wp-content/uploads/IPA_ReadOnlyLisence日本語簡易マニュアル.pdf) 日本語簡易マニュアル
- 3. IPA Analysis Match 機能について
- 4.IPA\_Analysis Match [に関するホワイトペーパー](https://www.rhelixa.com/wp-content/uploads/IPA_Analysis-Matchに関するホワイトペーパー.pdf)
- 5. IPA\_Casual Network の各項目について
- ※上記リンクをクリックしても、閲覧できない場合は以下 URL をブラウザに入力してください。
- 1. IPA ReadOnlyLisence 日本語完全版マニュアル

https://www.rhelixa.com/wp-content/uploads/IPA\_ReadOnlyLisence 日本語完全版マニュアル.pdf

2. IPA ReadOnlvLisence 日本語簡易マニュアル

https://www.rhelixa.com/wp-content/uploads/IPA\_ReadOnlyLisence 日本語簡易マニュアル.pdf

3. IPA Analysis Match 機能について

https://www.rhelixa.com/wp-content/uploads/IPA\_Analysis-Match 機能について.pdf

4. IPA Analysis Match に関するホワイトペーパー

https://www.rhelixa.com/wp-content/uploads/IPA\_Analysis-Match に関するホワイトペーパー.pdf

5. IPA Casual Network の各項目について

https://www.rhelixa.com/wp-content/uploads/IPA\_Casual-Network の各項目について.pdf

#### <span id="page-2-0"></span>**1 IPA ソフトウェアのインストール**

- 解析データの納品後,Read Only License の利用開始希望日を当社または販売代理店までご連絡ください。 利用開始希望日に合わせて、QIAGEN 社より 1 ヵ月間利用可能なアカウントを発行いたします。
- 利用期間を過ぎると、アカウントは無効となります。アカウントの再発行は有料となりますので、あらかじめご了承くだ さい。
- 1.1 下記 URL にアクセスし、OS に適合したインストーラーをダウンロードしてください。 <https://analysis.ingenuity.com/pa/installer/select> (※クリックしてもリンクに飛ばない場合は上記 URL をブラウザに入力してください)
- 1.2 インストーラーを起動してください。

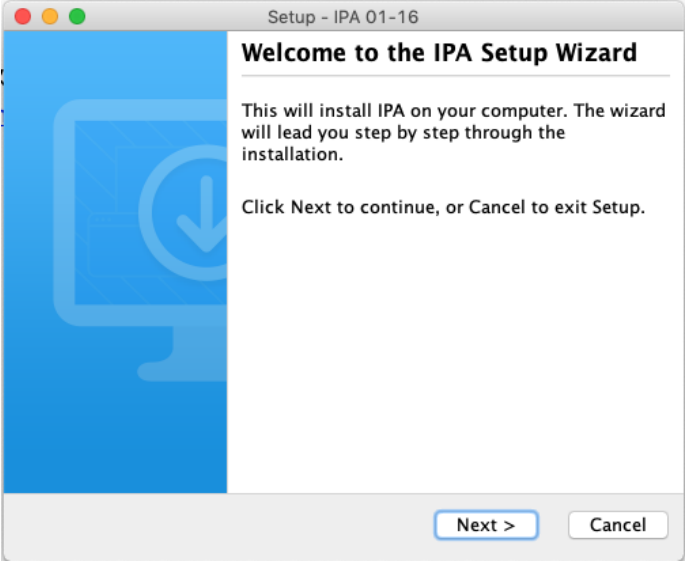

1.3 表示される説明に従って、インストールを完了してください。

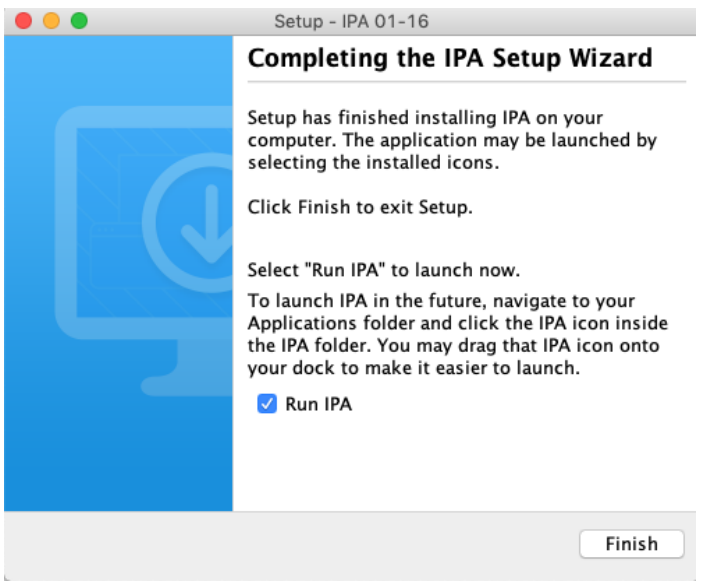

### <span id="page-3-0"></span>**2 IPA の起動と Share データの確認方法**

2.1 IPA を起動し、QIAGEN より送付された ID とパスワード情報を入力し、ログインしてください。

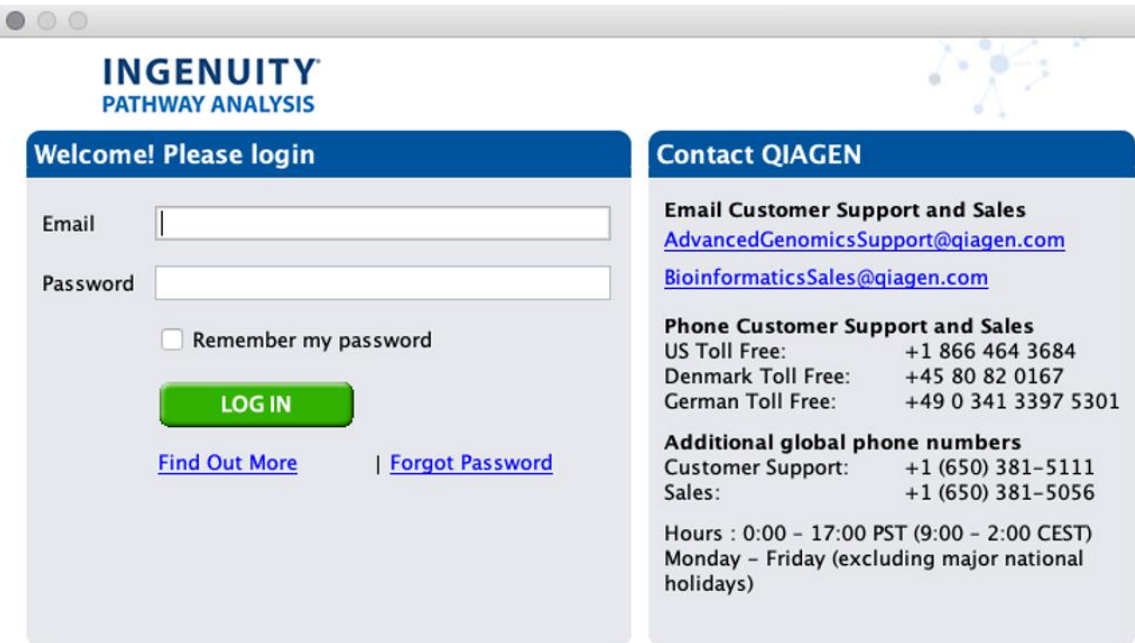

2.2 お客様の IPA 利用開始希望日に合わせて、弊社が解析結果をお客様のアカウントに対してシェアいたします。 アカウント ID となっているメールアドレスに、下記のメールが届いたことをご確認ください。

> To accept this invitation, 1. Log into the IPA application at https://analysis.ingenuity.com/pa 2. On the File menu, point to Share and click Invitation Manager.

3. Select the TEST project and click the Accept button.

2.3 ログイン後に下記の画面が表示されるので、赤矢印で示す「Shared Project」を展開してください。

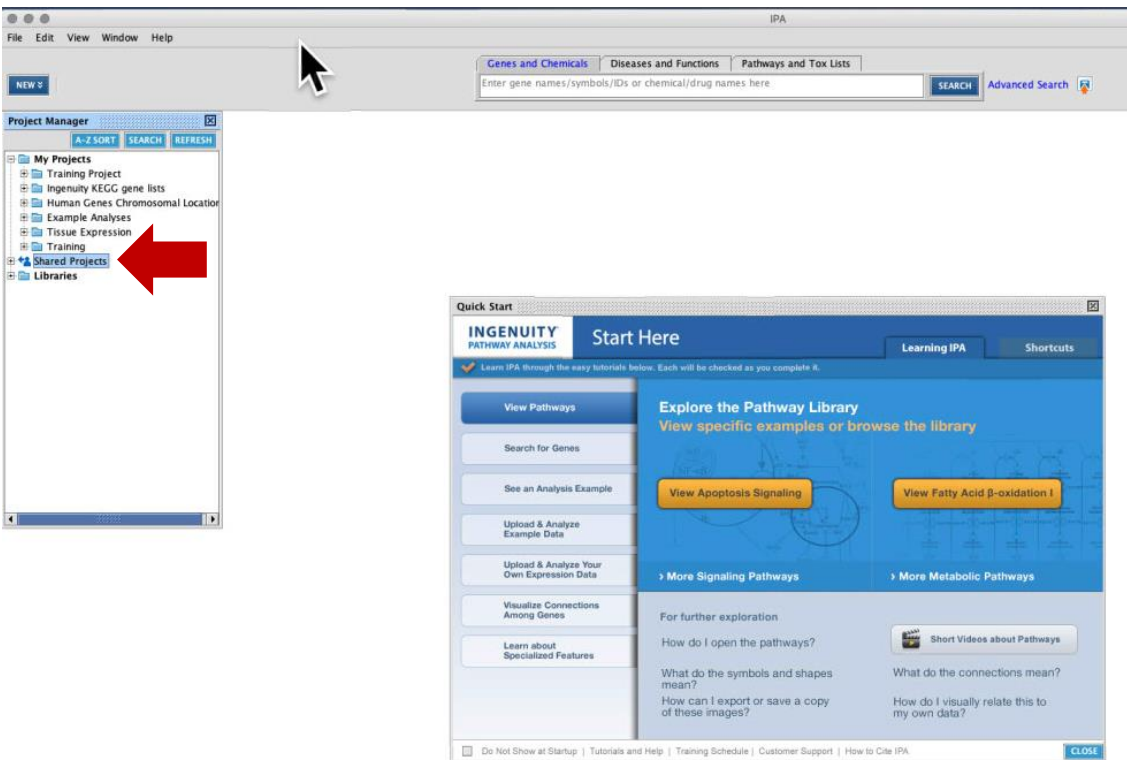

2.4 「Projects Shared with me」を展開し、シェアされたデータを右クリック>accept を選択してください。 注:decline を選択すると share したデータがご覧になれませんので、選択しないようご注意ください。 誤って選択してしまった場合は、弊社[\(customer-service@rhelixa.com\)](mailto:customer-service@rhelixa.com)までご連絡ください。

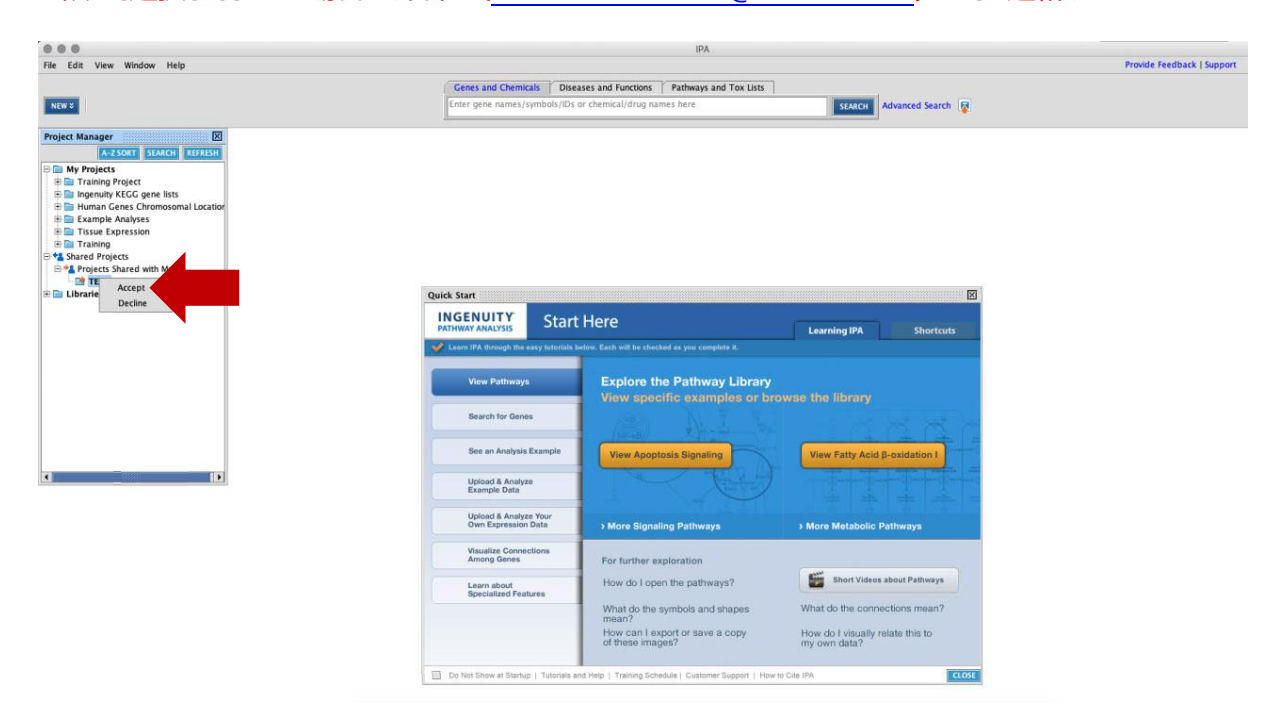

#### 2.5 Share されているデータをダブルクリックして、データの内容を確認してください。

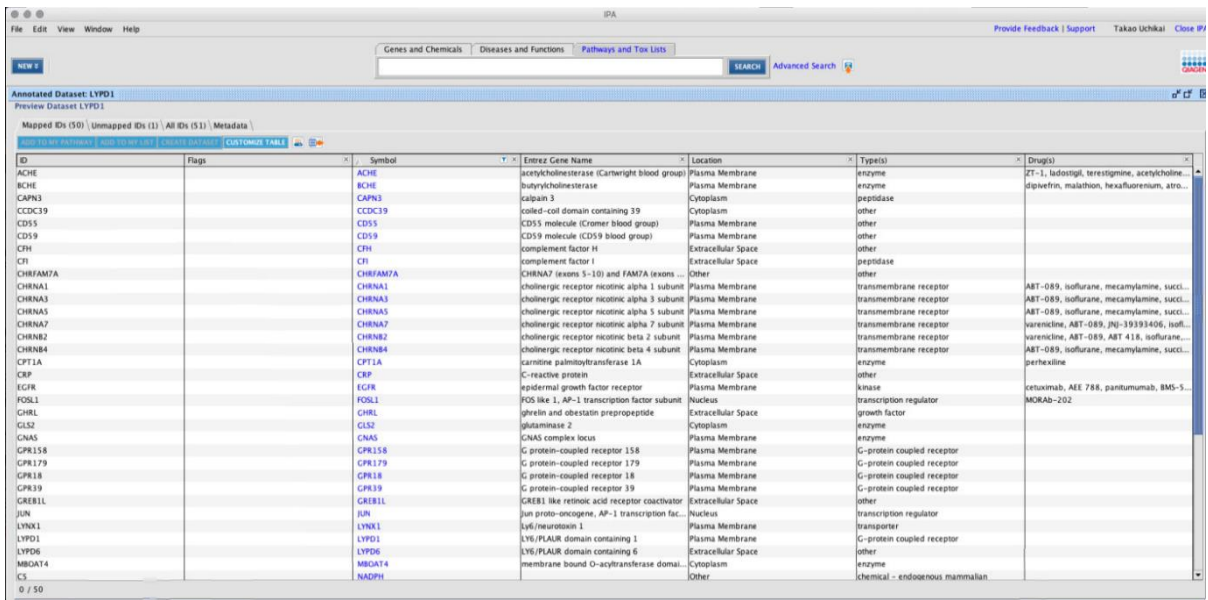

### <span id="page-5-0"></span>**3 使用方法の確認**

3.1 使用例(Network の確認方法)

ウィンドウタブから「Networks」を選択するとリストが表示されるので、確認したいネットワークの番号をクリックして ください。

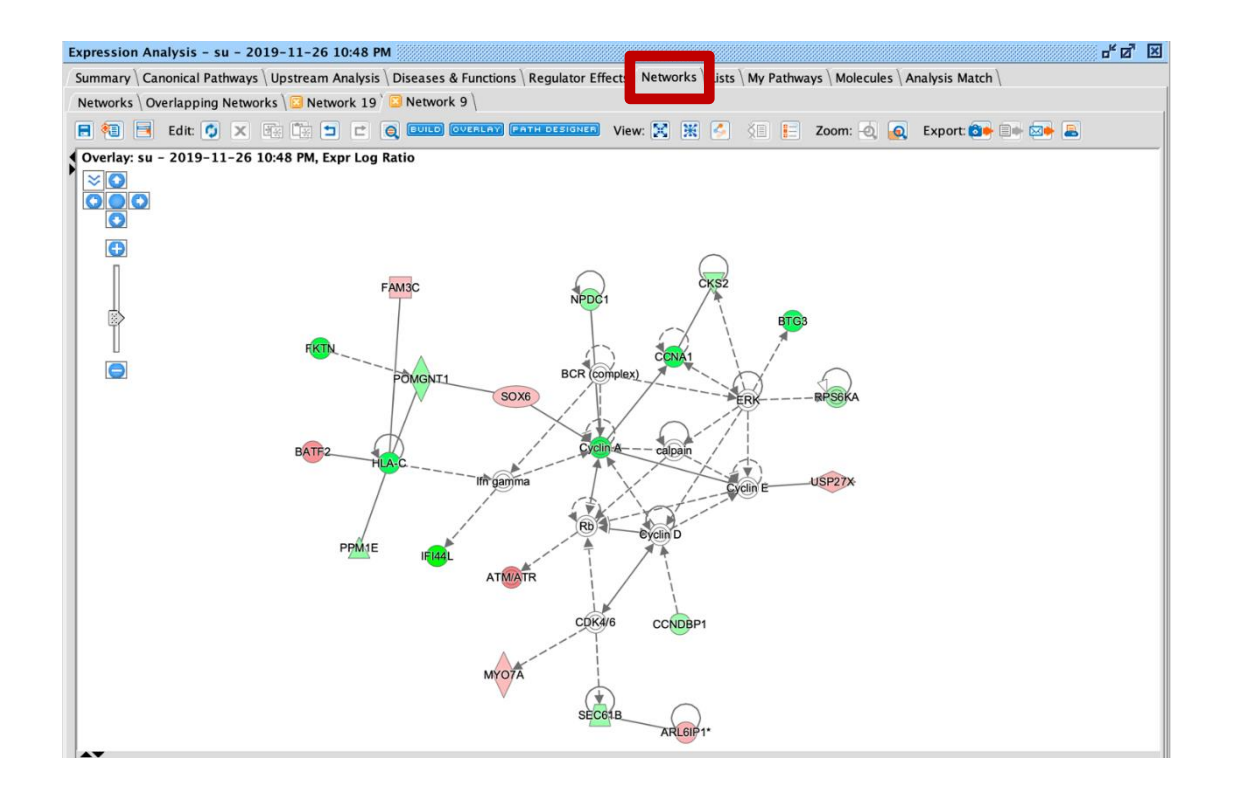

3.2 その他の使用方法は、以下のマニュアルをダウンロードしてご確認ください。

- 1[.IPA\\_ReadOnlyLisence](https://www.rhelixa.com/wp-content/uploads/IPA_ReadOnlyLisence日本語完全版マニュアル.pdf) 日本語完全版マニュアル
- 2. IPA ReadOnlyLisence 日本語簡易マニュアル
- 3. IPA\_Analysis Match 機能について
- 4.IPA\_Analysis Match [に関するホワイトペーパー](https://www.rhelixa.com/wp-content/uploads/IPA_Analysis-Matchに関するホワイトペーパー.pdf)
- 5[.IPA\\_Casual Network](https://www.rhelixa.com/wp-content/uploads/IPA_Casual-Networkの各項目について.pdf) の各項目について

※上記リンクをクリックしても、閲覧できない場合は以下 URL をブラウザに入力してください。

1. IPA ReadOnlyLisence 日本語完全版マニュアル

https://www.rhelixa.com/wp-content/uploads/IPA\_ReadOnlyLisence 日本語完全版マニュアル.pdf

2.IPA\_ReadOnlyLisence 日本語簡易マニュアル

https://www.rhelixa.com/wp-content/uploads/IPA\_ReadOnlyLisence 日本語簡易マニュアル.pdf

3. IPA Analysis Match 機能について

https://www.rhelixa.com/wp-content/uploads/IPA\_Analysis-Match 機能について.pdf

4. IPA Analysis Match に関するホワイトペーパー

https://www.rhelixa.com/wp-content/uploads/IPA\_Analysis-Match に関するホワイトペーパー.pdf

5. IPA Casual Network の各項目について

https://www.rhelixa.com/wp-content/uploads/IPA\_Casual-Network の各項目について.pdf

3.3 上記マニュアルでも確認できない点がありましたら、上部タブの Help > Help and Support からご確認ください。

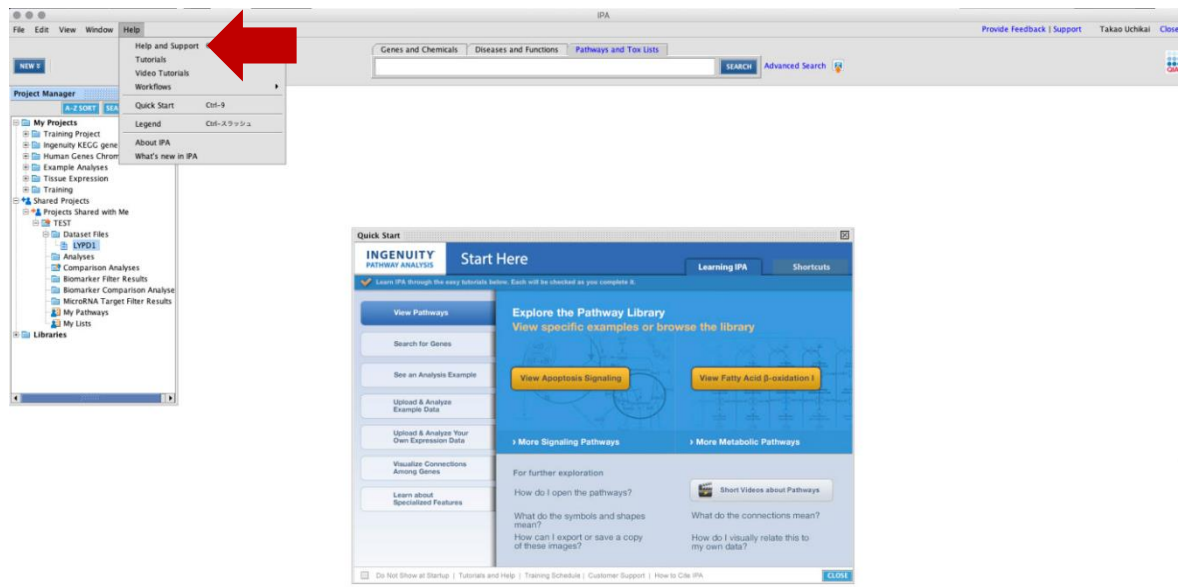

その他にご不明点がございましたら、以下宛先までお問い合わせください。

**株式会社 Rhelixa 研究開発部 内海・川村宛て [customer-service@rhelixa.com](mailto:customer-service@rhelixa.com) TEL : 03-6240-9330**

 $\overline{\mathscr{A}}$